# **Gnome subtitles : un éditeur de sous-titres pour les vidéos**

# **Introduction**

Gnome Subtitles est un éditeur de sous-titres pour l'environnement GNOME. Gnome Subtitles prend en charge les formats texte de sous-titres et permet l'édition, la conversion et la synchronisation de sous-tires. Ses fonctionnalités sont les suivantes :

- Formats de sous-titres :
	- Advanced Sub Station Alpha
	- MicroDVD
	- MPlayer
	- Mplayer 2
	- MPSub
	- $\circ$  SubRip
	- Sub Station Alpha
	- SubViewer 1.0
	- $\circ$  SubViewer 2.0
- 2. Aperçu intégré de la vidéo
	- Utilisation de mplayer pour la lecture
	- Affichage de la durée de la vidéo et de la position actuelle
	- o Synchronisation des sous-titres basée sur la position dans la vidéo
	- Sélection automatique de la vidéo à l'ouverture des sous-titres
- 3. Interface utilisateur
	- WYSIWYG What you see is what you get (« Ce que vous voyez correspond à ce que vous obtenez »)
	- Édition des en-têtes de sous-titres
	- Rechercher et remplacer, avec la prise en charge des expressions régulières
	- Annuler / Rétablir
- 4. Opérations de synchronisation
	- $\circ$  Ajustement automatique de la synchronisation sur base de 2 temps ou points de synchronisation
	- Décalage des sous-titres par un délai donné (qui peut être basé sur la vidéo)
	- Conversion entre différentes fréquences d'images
	- Modification des temps et des images
- 5. Autre fonctionnalités
	- Auto-détection (à l'ouverture) du codage des caractères des sous-titres
	- Choix entre différents codages de caractères

Last<br>update: update: 2022/08/13 logiciel:multimedia:video:gnomesubtitles:start http://www.nfrappe.fr/doc-0/doku.php?id=logiciel:multimedia:video:gnomesubtitles:start 22:14

Lecture indulgente des sous-titres, pour lire des sous-titres contenant des erreurs.

# **Pré-requis**

## **Installation**

# **Configuration**

### **Utilisation**

#### **Démarrer Gnome Subtitles**

Pour démarrer Gnome Subtitles,

- Choisir Gnome Subtitles dans le menu Applications
- ou en ligne de commande :

\$ gnome-subtitles filename

et appuyer sur ← Entrée.Le paramètre nom-de-fichier est facultatif. Quand il est indiqué, l'application ouvre le fichier au démarrage.

#### **Utilisation des fichiers**

#### **Création d'un nouveau fichier de sous-titres**

Aller dans le menu **File ▸ New**. Un nouveau devrait apparaît dans l'éditeur.

#### **Ouverture d'un fichier**

Aller dans le menu **File ▸ Open**. La fenêtre d'ouverture de fichier apparaît.

Choisir le fichier de sous-titres à ouvrir.

Pour spécifier le codage de caractères du fichier, en choisir un dans la liste Codage de caractères. Si non spécifié, le codage du caractère sera détecté automatiquement.

Pour ouvrir une vidéo, choisir une vidéo dans la liste des vidéos.

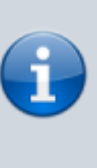

Vous ne pouvez choisir la vidéo que dans le dossier courant. Si la vidéo à ouvrir n'est pas dans le même répertoire que le fichier de sous-titres, vous pourrez l'ouvrir après avoir ouvert le fichier de sous-titres.

#### **Enregistrement d'un fichier**

Vous pouvez soit enregistrer un fichier , soit utiliser « Enregistrer sous » pour sélectionnner différentes options.

- Pour enregistrer normalement, aller au menu **File ▸ Save**. La fenêtre d'ouverture de fichier apparaît. Si vous enregistrez un fichier pour la première fois, la fenêtre « Enregistrer sous » apparaît.
- Pour Enregistrer un nouveau fichier, aller au menu **File ▸ Save As**. La fenêtre « Enregistrer sous » apparaît. Saisissez un nouveau nom pour le fichier de sous-titres. Vous pouvez :
	- $\circ$  enregistrer le fichier à un emplacement différent en choisissant le nouvel emplacement dans le sélecteur de fichier
	- enregistrer le fichier dans un format différent de celui qui est affiché dans la liste des formats en choisissant un format différent.
	- $\circ$  enregistrer le fichier dans un codage de caractères différent de l'encodage par défaut en changeant le codage dans la liste des codages de caractères.
- 3. Cliquez sur Enregistrer.

#### **Codage de caractères**

Si vous utilisez des caractères spéciaux dans votre fichier de sous-titres, vous devrez vous assurer que votre fichier est enregistré dans le bon codage de caractères.

#### **Édition des en-têtes des sous-titres**

Certains fichiers de sous-titres ont des en-têtes de fichier contenant des informations sur le fichier. Vous pouvez modifier ces champs dans Gnome Subtitles en allant dans **File ▸ Headers**. La fenêtre En-têtes s'ouvre avec 4 onglets. Choisir l'onglet correspondant au format du fichier de sous-titres. Remplissez les champs appropriés et terminer en cliquant sur Valider.

#### **Utilisation des sous-titres**

#### **Ajout d'un sous-titre**

• Pour ajouter un nouveau sous-titre après le sous-titre actuel, taper lnsert ou

Ctrl + e Enter

• Pour ajouter un nouveau sous-titre avant le sous-titre actuel, taper û Shift + Ctrl +  $\epsilon$ **Enter** 

#### **Déplacement entre les sous-titres**

Pour sélectionner des sous-titres, vous pouvez :

- utiliser la souris pour cliquer sur le sous-titre,
- ou, quand le curseur est dans la fenêtre d'édition, utiliser des raccourcis clavier pour vous déplacer entre des sous-titres :
	- Pour aller au sous-titre suivant, taper Ctrl+Page Down
	- ∘ Pour aller au sous-titre précédent, taper Ctrl+Page Up

#### **Suppression de sous-titres**

Appuyez sur Suppr.

#### **Manipulation de plusieurs sous-titres**

Pour sélectionner plusieurs sous-titres,

- $\bullet$  Utiliser  $\hat{I}$  Shift pour sélectionner les sous-titres séquentiels
- et Ctri pour sélectionner les sous-titres non séquentiels. Pour sélectionner tous les sous-titres, tapez  $|Ctrl| + |A|$

#### **Édition de texte**

Pour éditer le texte d'un sous-titre :

Sélectionner le sous-titre.

Cliquer sur la fenêtre d'édition pour placer le curseur dans celle-ci.

#### **Formatage du texte**

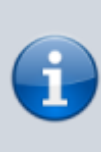

Un type de formatage (gras, italique, souligné) peut seulement être appliqué pour une ligne entière. Actuellement, si vous voulez n'avoir que certains caractères formatés particulièrement, vous devez modifier le fichier de sous-titres dans un éditeur de texte.

#### **Annulation et rétablissement**

- Pour annuler une action, Taper  $|Ctrl| + |Z|$
- Pour rétablir une action, taper Ctrl + Y ou Ctrl + û Shift + Z

#### **Couper, copier et coller**

- Pour copier du texte, taper  $Ctr<sub>1</sub>+C<sub>1</sub>$
- Pour couper du texte, taper  $Ctrl + X$
- Pour coller du texte, taper  $\overline{Ctrl}$ + $\overline{V}$

#### **Manipulation des sous-titres**

#### **Choix de l'unité**

Dans Gnome Subtitles, vous pouvez sélectionner et ajuster les sous-titres par unité de temps (minutes et secondes) ou par images. L'unité par défaut est le temps.

- Pour utiliser les images comme unité, aller à **View ▸ Frames**.
- Pour utiliser les unités de temps, aller à **View ▸ Times**.

#### **Ajustement de la synchronisation**

Pour n'ajuster la synchronisation que de certains sous-tires, sélectionner les soustitres à synchroniser.

#### Aller à **Timings ▸ Adjust**.

Choisir le nouveau début du premier sous-titre et la nouvelle fin du dernier soustitre.

#### **Décalage des synchronisations**

Le décalage des synchronisations permet de déplacer un ou plusieurs sous-titres d'une certaine valeur, en avant ou en arrière. Contrairement à la fonction d'ajustement des sous-titres, le décalage des sous-titres n'a pas d'incidence sur la durée des sous-titres.

Pour décaler les sous-titres :

Sélectionnez le ou les sous-titres à décaler. Pour décaler le temps ou l'image d'un ou de tous les sous-tires avant ou après un sous-titre particulier, sélectionner ce sous-titre. Pour décaler plus d'un sous-titre particulier, sélectionner tous les soustitres à décaler.

#### Aller à **Timings ▸ Shift**.

Saisir la durée (ou le nombre d'images, si vous utilisez cette unité) pour ajuster les sous-titres. Si vous voulez déplacer des sous-titres vers l'arrière, saisissez une valeur négative, sinon saisissez une valeur positive.

Sélectionnez la méthode de décalage des sous-titres.

Cliquez sur Décaler pour décaler les sous-titres.

#### **Sélection de la fréquence d'images vidéo et en entrée**

Quand vous ouvez une vidéo, Gnome Subtitles ne définit pas automatiquement la fréquence des images de celle-ci.

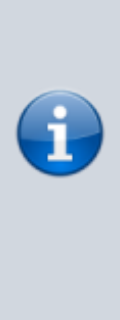

Gnome Subtitles manipule les sous-titres en fonction du temps, quel que soit le mode de visualisation. Donc, quand vous modifiez la fréquence des images de la vidéo, Gnome Subtitles ajuste les images pour compenser le changement. La durée des sous-titres reste la même. Si le format de sous-titres utilise les images pour déterminer quand un sous-titre doit être affiché (MicroDVD), modifier la fréquence des images de la vidéo peut causer une perte de synchronisation des sous-titres.

- Pour définir la fréquence des images vidéo, aller à **Timings ▸ Video Frame Rate** et selectionner le framerate approprié.
- Pour définir la fréquence des images de l'entrée, aller à **Timings ▸ Input Frame Rate** et sélectionner le framerate approprié.

#### **Utilisation des vidéos**

#### **Ouverture et fermeture d'une vidéo**

- Pour ouvrir une vidéo, aller à **Video ▸ Open**
- Pour fermer une vidéo, aller à **Video ▸ Close**

#### **Lecture**

Gnome Subtitles lit la vidéo dans la fenêtre de visualisation avec vos sous-titres

#### **Positionnement de la sélection**

Vous pouvez aller au point de la vidéo où commence un sous-titre.

Pour aller à un sous-titre, aller à **Video ▸ Seek to Selection**

 $\pmb{\times}$ 

#### **Définition du début et de la fin d'un sous-titre**

Vous pouvez définir le début ou la fin d'un sous-titre en fonction du moment où la vidéo est mise en pause.

- Pour définir le début d'un sous-titre, aller à **Video ▸ Set Subtitle Start**
- Pour définir la fin d'un sous-titre, aller à **Video ▸ Set Subtitle End**

# **Désinstallation**

## **Voir aussi**

- **(en)** <http://gnomesubtitles.org/>
- **(fr)** [http://](#page--1-0)
- **(en)** [forum \(pas d'inscription requise\)](http://sourceforge.net/forum/?group_id=129996).
- **(en)** [Liste de diffusion](http://lists.sourceforge.net/lists/listinfo/gnome-subtitles-general)
	- **(en)** [Archives](http://sourceforge.net/mailarchive/forum.php?forum_name=gnome-subtitles-general)

—- Basé sur « [Article](#page--1-0) » par Auteur.

From:

<http://www.nfrappe.fr/doc-0/>- **Documentation du Dr Nicolas Frappé**

Permanent link: **<http://www.nfrappe.fr/doc-0/doku.php?id=logiciel:multimedia:video:gnomesubtitles:start>**

Last update: **2022/08/13 22:14**